# How do I access Digital Banking?

## **First Time Log In for Converted Users**

If you already have a username for digital banking, your username will remain the same after the upgrade. To log in to digital banking after the upgrade you may access from a computer, tablet, or mobile device.

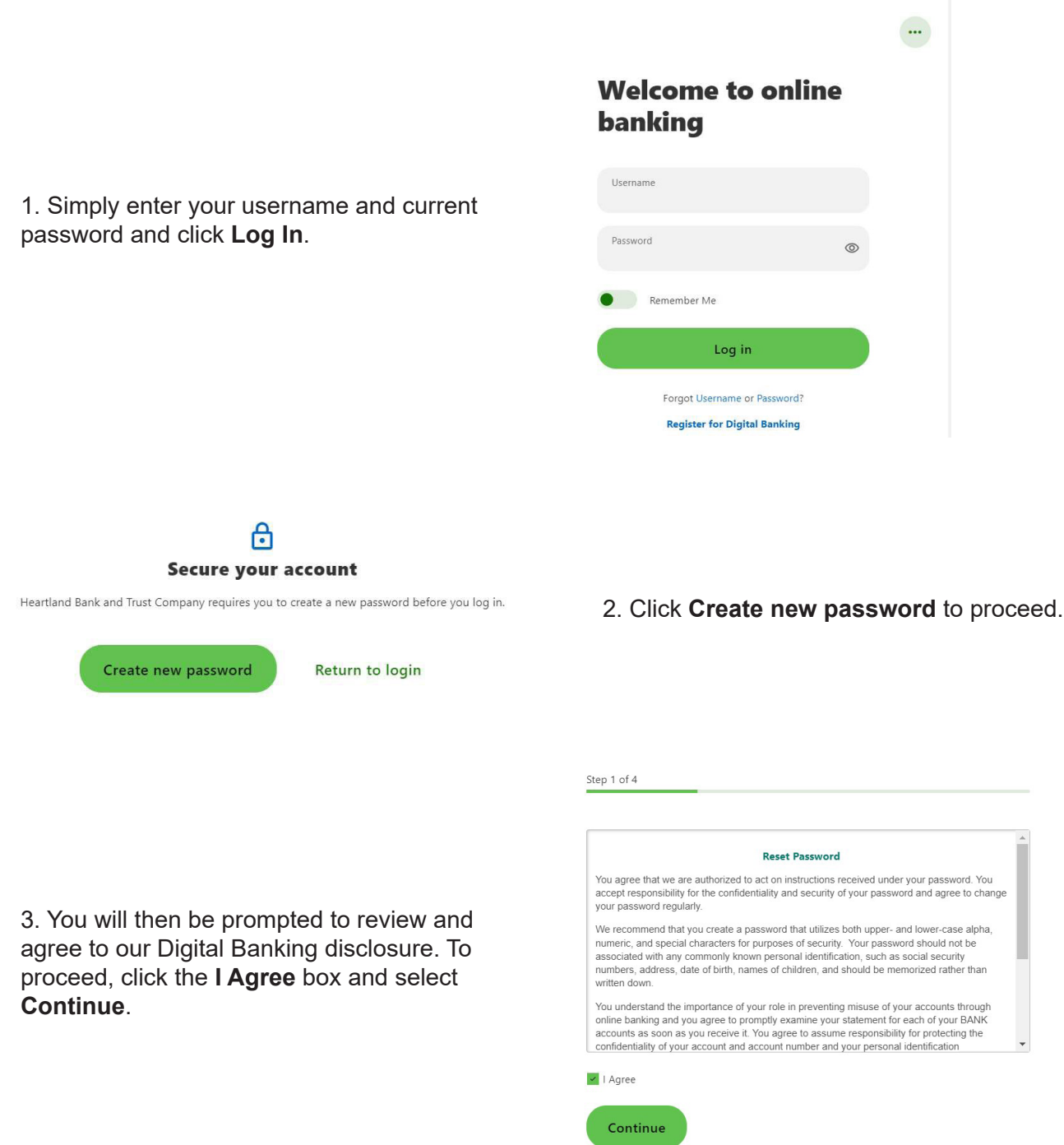

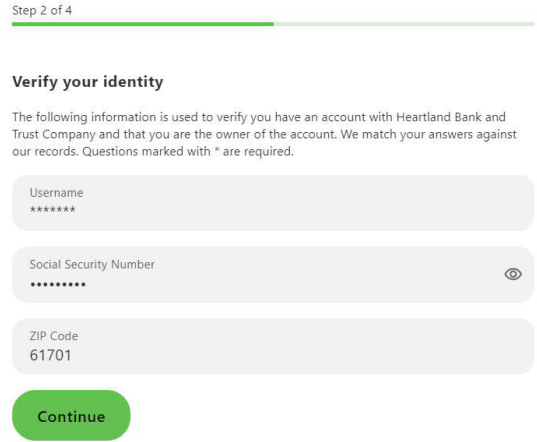

4. Next you will be prompted to verify protected information that matches the information on your personal or business account.

#### Step 3 of 4

#### Password reset method

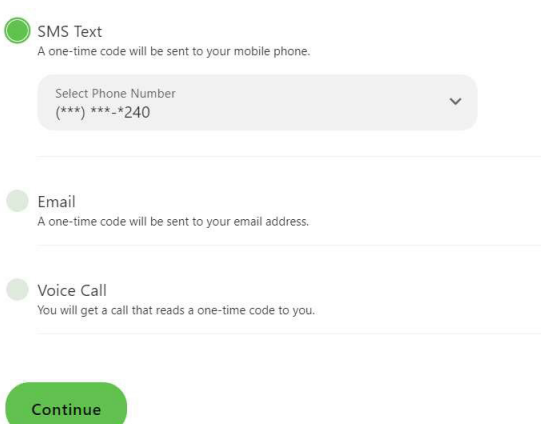

5. You will then be required to receive a onetime code to validate your identity. You may choose to receive the one-time code via SMS, Voice, or email. Select the delivery method and click **Continue**.

*NOTE: If we do not have your current email address, mobile phone number, or home phone number on file, you will not be able to complete this step. Please call our Customer Care Center at 888-897-2276 for assistance.*

6. Once received, enter the verification code and select **Verify** to proceed. *If any of these contact methods are not available to select or contain incorrect information, you may contact the bank to update them or proceed with verification via a valid method and then update once you are logged in.*

#### Step 4 of 4

Verify

#### **Verification code**

A 6-digit code has been sent to your phone number (\*\*\*) \*\*\*-\*240.

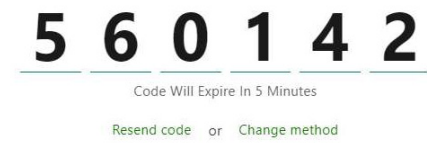

### Create your password

Your password must be at least thirteen characters in length.

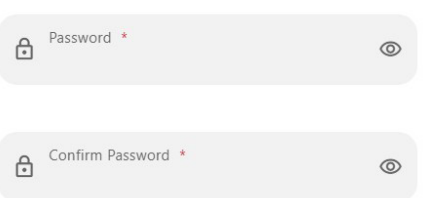

*7.* On the following screen, you will create your chosen password. Your new password must meet the minimum requirements listed in the next section.

## **Username and Password Requirements**

Username:

Password:

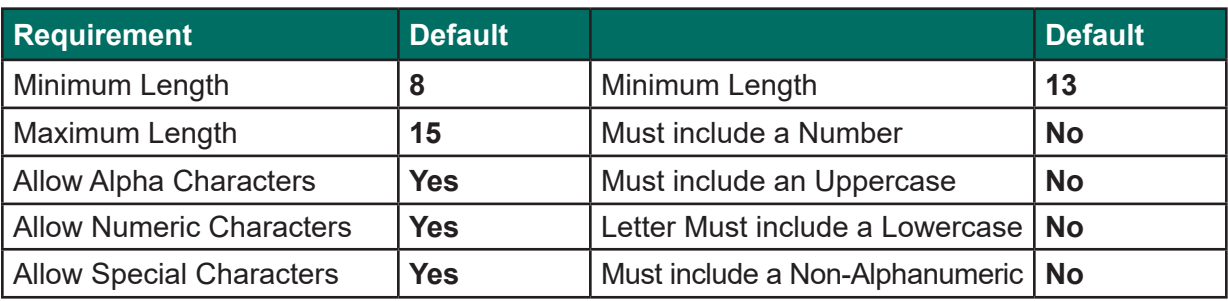